## **การเข้าใช้งาน Google Apps**

1. เข้าเว็บ www.google.co.th หรือ www.gmail.com

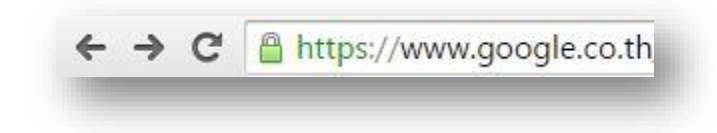

2. ลงชื่อเข้าสู่ระบบ

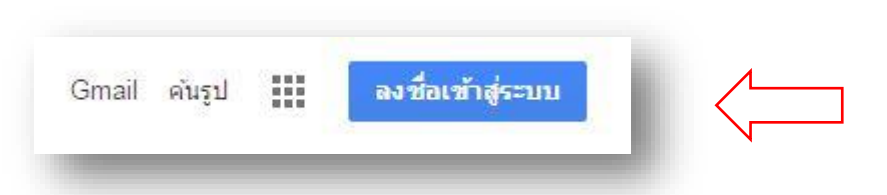

3. กรอก CRU Google Account เสร็จแล้วคลิกปุ่ม ถัดไป จากนั้นกรอกรหัสผ่าน เสร็จแล้วคลิกปุ่ม ลงชื่อเข้าใช้

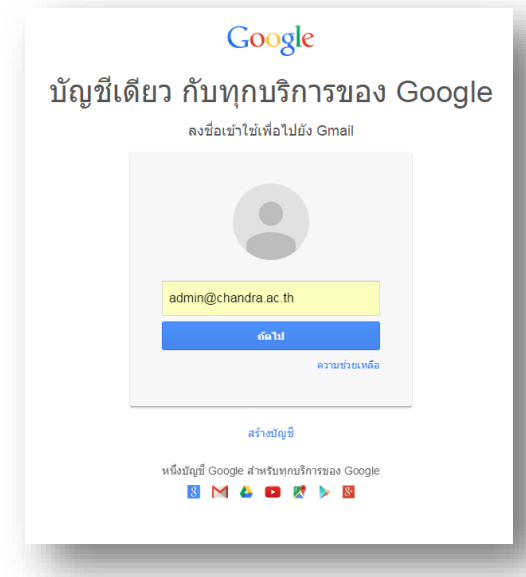

4. อ่านข้อกำหนดเสร็จแล้วคลิกปุ่ม "I accept. Continue to my account."

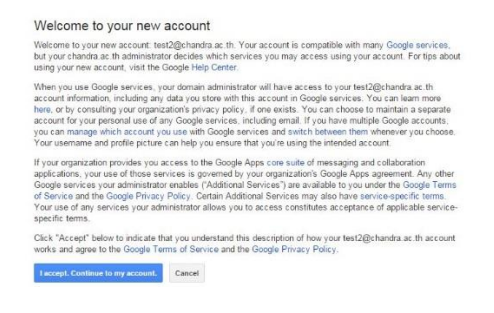

5. เสร็จแล้วจะปรากฏหน้าต่างเว็บเมล google มี LOGO ของมหาวิทยาลัยอยู่ด้านซ้ายบน ดังรูป

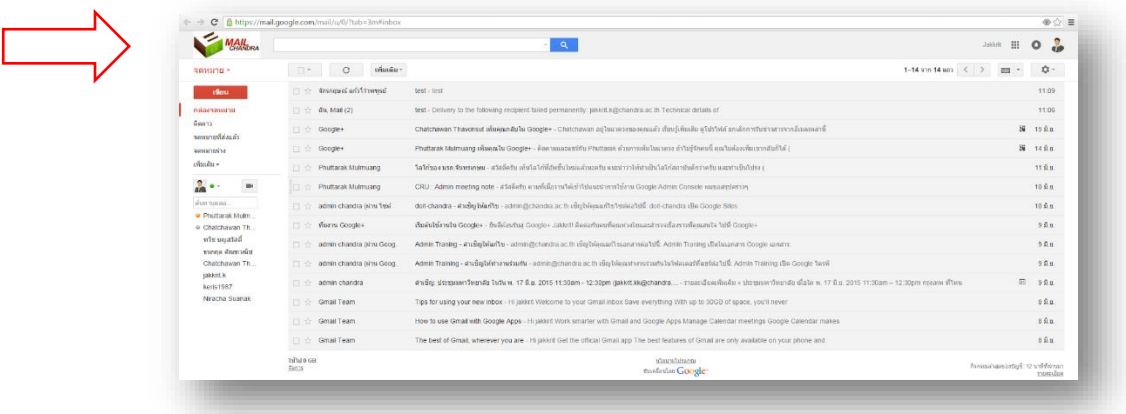

6. การเข้าใช้งาน Apps อื่นๆ ของ Google โดยคลิกที่สัญลักษณ์ 9 ปุ่ม

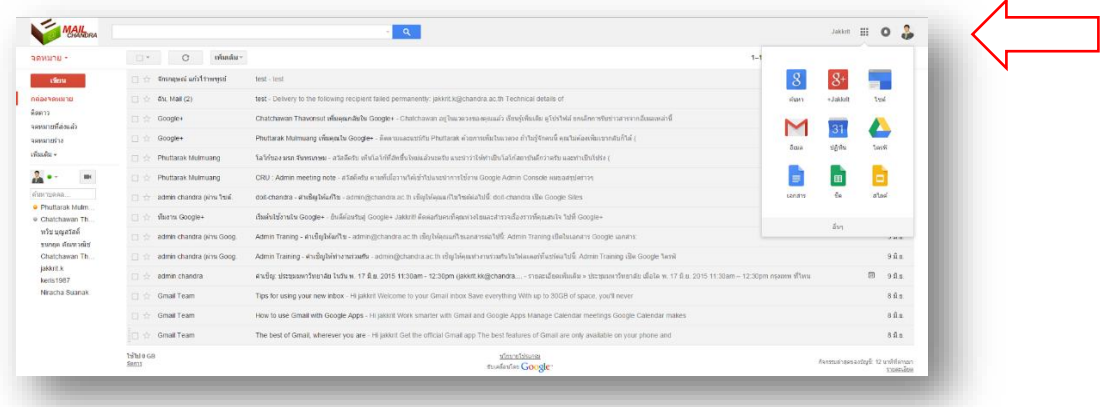

7. สามารถออกจากระบบได้โดยการคลิกที่ชื่ออีเมล จากนั้นคลิกเลือกที่ปุ่มออกจากระบบ

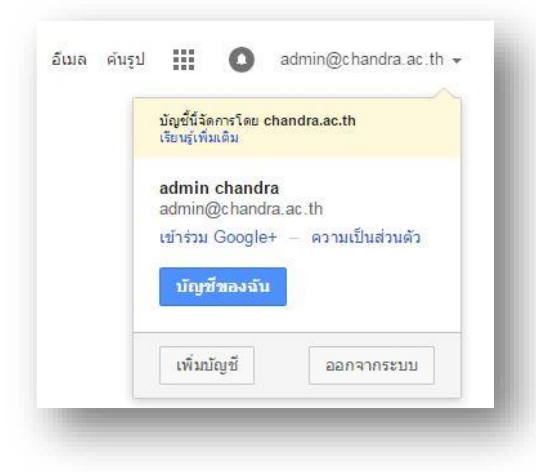

 นายจักรกฤษณ์ แก้วไพฑูรย์ งานเทคโนโลยีสารสนเทศ